# CREATING "QR" CODES

## WHAT ARE QR CODES?

#### **"BAR CODES" THAT TAKE YOU TO A WEBSITE, AUDIO FILE, GOOGLE DRIVE DOCUMENTS, SURVEYS, ETC...**

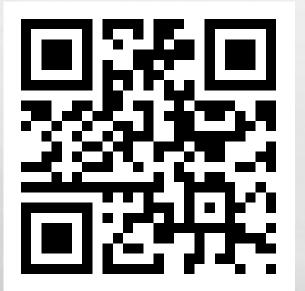

1.33

#### **GOOD TO KNOW.**

- ALL FILES NEED TO BE "ON THE WEB" IN ORDER O LINK THEM TO A QR CODE.
- YOU CAN'T CREATE A QR CODE FOR YOUR WORD DOCUMENT (UNLESS YOU UPLOAD IT TO GOOGLE DRIVE)
- YOU CAN'T CREATE A QR CODE FOR AN AUDIO FILE THAT IS SAVED ON YOUR COMPUTER OR PHONE (IT MUST BE SOMEWHERE ON THE WEB)

## **CREATING A QR CODE FOR WEBSITES**

- **1.** FIND THE WEBSITE YOU WANT TO LINK TO A QR CODE
- **2.** COPY (CNTRL + C) THE LINK
- **3.** OPEN THE QR CODE CREATING WEBSITE

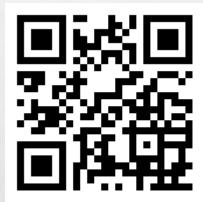

1.33

4. CLICK ON THE "URL" TAB

**5. PASTE THE LINK IN THE BAR** 

6. CLICK ON "SHORTEN URL" (IT MAKES YOUR QR CODE EASIER TO SCAN)

7. CLICK ON "SAVE" AN NAME YOUR FILE (LEAVE IT .PNG)

8. @ THE BOTTOM OF YOUR SCREEN (ORANGE BAR)-CLICK ON SAVE AS AN SAVE IT WHERE YOU KNOW YOU WILL ACCESS IT.

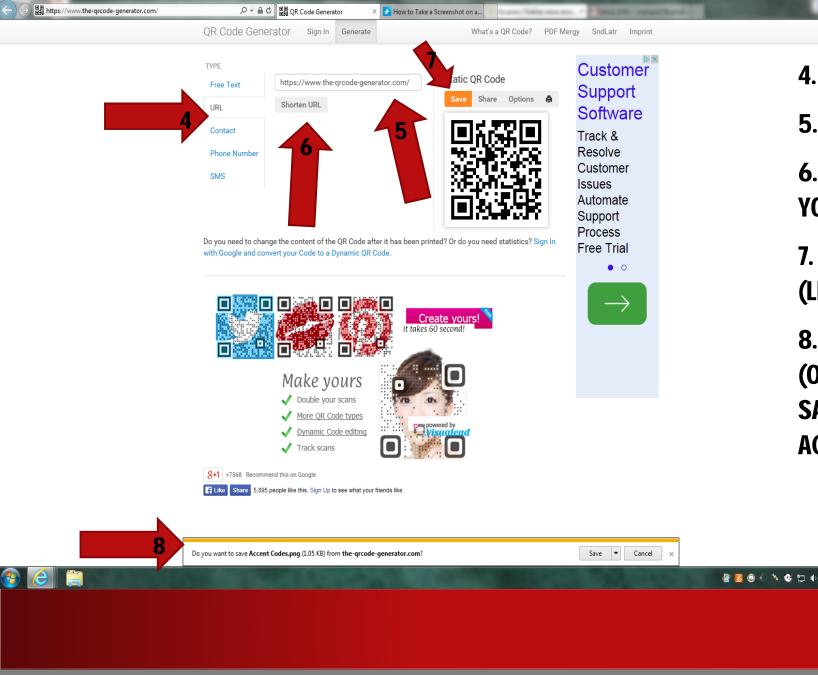

1.22

4. CLICK ON THE "URL" TAB

**5. PASTE THE LINK IN THE BAR** 

6. CLICK ON "SHORTEN URL" (IT MAKES YOUR OR CODE EASIER TO SCAN)

7. CLICK ON "SAVE" AN NAME YOUR FILE (LEAVE IT .PNG)

8. @ THE BOTTOM OF YOUR SCREEN (ORANGE BAR)- CLICK ON SAVE AS AN SAVE IT WHERE YOU KNOW YOU WILL ACCESS IT.

9:22 AM

4/15/2015

## **AUDIO FILES+ QR CODES**

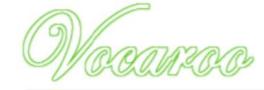

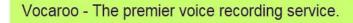

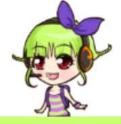

Or upload?

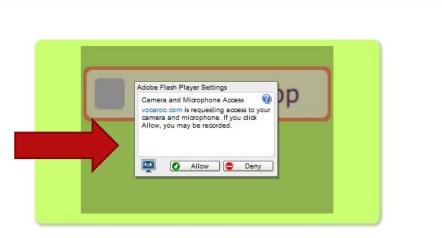

© 2007-2015 Vocaroo | Help | Info | Widgets | @vocaroo

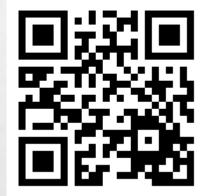

#### GO TO VOCAROO.COM CLICK ON "RECORD" AN ALLOW IT TO ACCESS YOUR MIC

 $L_{\rm c}$ 

## **SAVE YOUR AUDIO FILE...**

#### • NOW CLICK "SAVE"

1.22

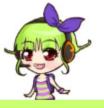

Vocaroo - The premier voice recording service.

Or upload?

Copy the link found in the box to the QR code website. THAT IS ALL! No need to actually SAVE your file to your computer

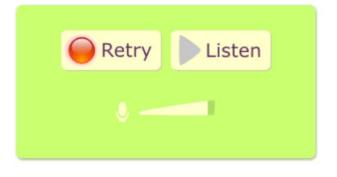

#### Sharing options http://vocaroo.com/i/s1rVhxXgTI15 Embed Email F P P P P F F Download as MP3, Ogg, FLAC, or WAV. QR Code

### **QR CODES POWERPOINT**

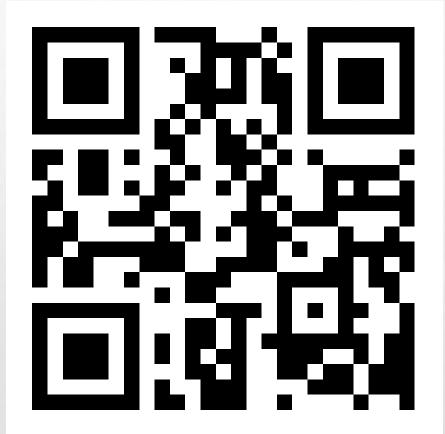

1.24

的。"我们们就是你的。"

inger a

ter i